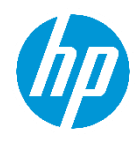

### 目次

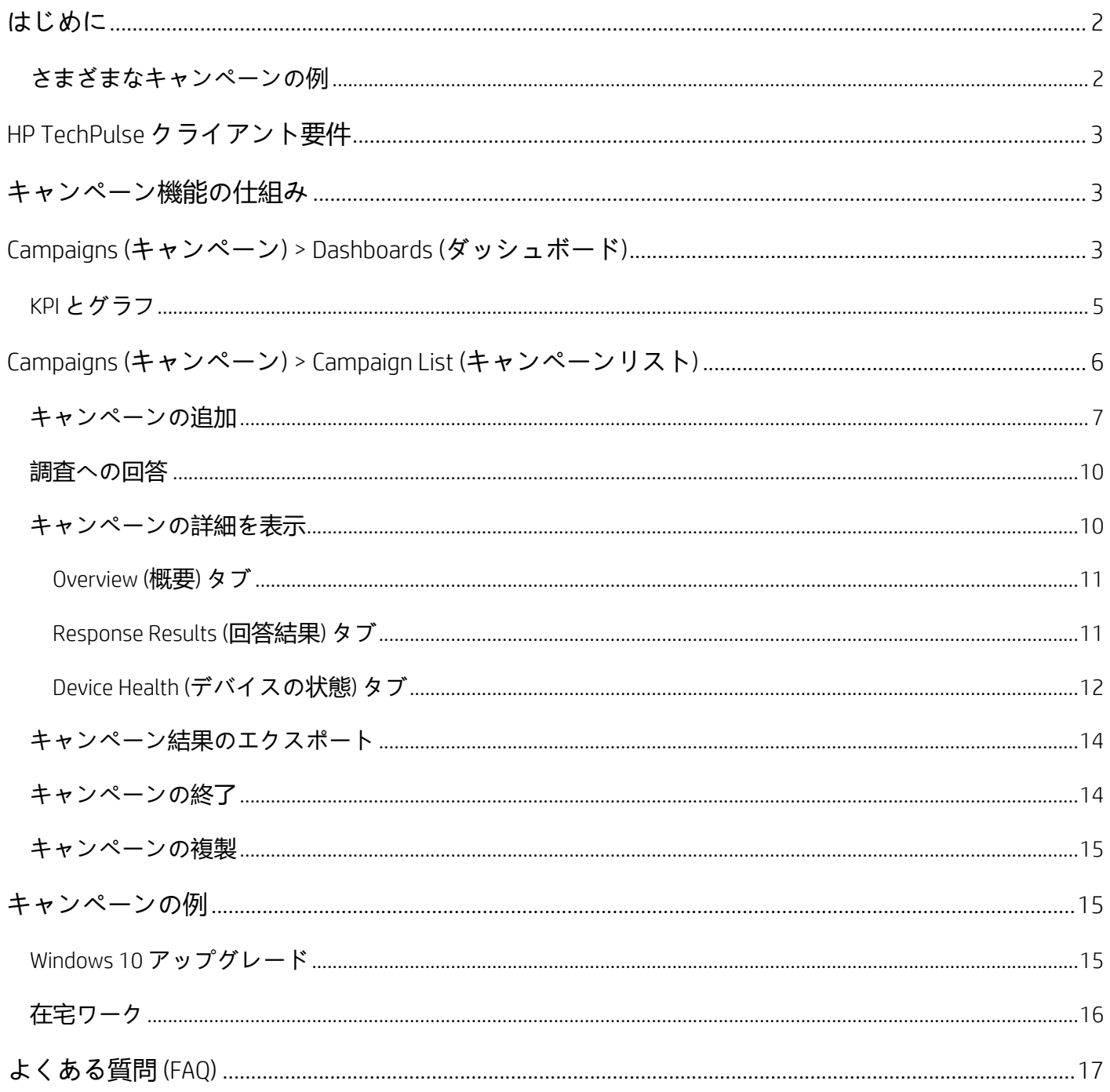

### <span id="page-2-0"></span>**はじめに**

HP TechPulse 従業員エクスペリエンスキャンペーン機能により、IT 管理者は、デバイスと IT 環境について 従業員の満足度や感情を測定できます。HP TechPulse デバイスのメトリクスと組み合わせることにより、 ユーザー感情の調査結果から、会社の職場エコシステムの包括的なビューを得ることができます。キャン ペーンは、質問と結果がデバイステレメトリに関連付けられるユーザー調査です。

キャンペーンの特徴:

- 会社は、改善が必要なポイントや、ユーザーの生産性を向上させる方法のインサイトを取得でき ます。
	- o リアルタイムのフィードバックを取得してデバイスエクスペリエンスの複数の側面についてユ ーザー満足度を測定できます。
	- 管理しているデバイスグループに影響する問題についてIT 管理者にプロアクティブに情報を 提供し、IT 管理者は学習できます。
- IT 管理者は、デバイス分析を従業員感情に相関させ、エンドユーザーエクスペリエンスを測定、追 跡、改善できます。経時的に問題を識別、解決、再測定、改善できるよう設計されています。

キャンペーン機能は、Windows OS 搭載デバイスでのみサポートされています。

#### <span id="page-2-1"></span>**さまざまなキャンペーンの例**

- プロアクティブインサイトのレポーティングに関連付けられた次のようなカテゴリに基づいて キャンペーンの対象を絞ることができます: ハードウェア、ソフトウェア、セキュリティ、デバイ スデプロイメント、一般的なフィードバック。以下では、従業員エクスペリエンスキャンペーンの いくつかの例をご紹介します。
	- o ユーザーのデバイスのハードウェア満足度
	- o ソフトウェアまたは BSOD エラーに相関されたソフトウェアとデバイスの安定性
	- o 最近のソフトウェアまたは OS アップグレードのフィードバック
	- o セキュリティポリシーへの準拠
	- 新しいデバイスのオンボーディングエクスペリエンス
	- 未使用のライセンスシートを確認するためのソフトウェア使用のフィードバック

- 在宅ワークの生産性の例:
	- o アクセサリや周辺機器のサポート ユーザーは生産性を高めるための機器が適切に用意されて いますか?
	- o セキュリティポリシーへの準拠を確認するための VPN 使用状況
	- o コラボレーションソフトウェアの使用状況と満足度

### <span id="page-3-0"></span>*HP TechPulse* **クライアント要件**

キャンペーン通知を受け取るためにデバイスに必要な最小 HP TechPulse クライアントバージョンは、 3.21.902 です。

最新クライアントのダウンロードはこちら:<https://www.hpdaas.com/software>

### <span id="page-3-1"></span>**キャンペーン機能の仕組み**

- 1. HP TechPulse ポータルから、IT 管理者はキャンペーンを作成できます。 キャンペーンを追加し、質問をカスタマイズできます[。「キャンペーンの追加」を](#page-7-0)ご覧ください。
- 2. システムは、キャンペーンを予定の日付と選択した分析に基づいてエンドユーザーに送信します。
- 3. エンドユーザーはコンピューター上にポップアップ通知が表示されます[。「調査に回答」を](#page-10-0)ご覧くだ さい。
- 4. エンドユーザーは、ユーザー満足度の評価を提供し、その他のキャンペーン質問に回答します。
- 5. 調査結果は、毎日ポータルに反映されます[。「キャンペーンの詳細を表示」を](#page-10-1)ご覧ください。
- 6. IT 管理者は、デバイスの分析に相関してユーザーの感情を確認し、分析できます。
- 7. IT 管理者は、ユーザーの感情とデバイスの分析を組み合わせてアクションを取ることができます。

### <span id="page-3-2"></span>*Campaigns (***キャンペーン***) > Dashboards (***ダッシュボード***)*

キャンペーン機能にアクセスするには、左側メニューで**「**Campaigns (**キャンペーン**)**」**をクリックします。

Campaigns (**キャンペーン**) > Dashboards (**ダッシュボード**) タブには、エンドユーザーの生産性、脅威、導 入、状態などの分析について、すべてのキャンペーンに基づいた重要パフォーマンス評価指標 (KPI) とグラ フが含まれます。

KPI とグラフ:

- キャンペーンにおける平均ユーザー満足度を提供します。
- 全体的なキャンペーンの進捗状況と結果を提供します。

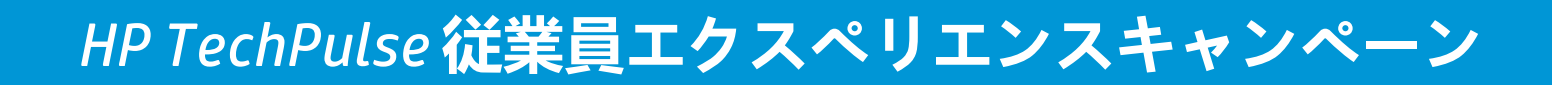

- ユーザーがどのように感じ、デバイスについてどのように感じているかに関するインサイトを提供 します。HP TechPulse データと相互参照できます。
- 全体的な環境を調査する効率的な方法となります。

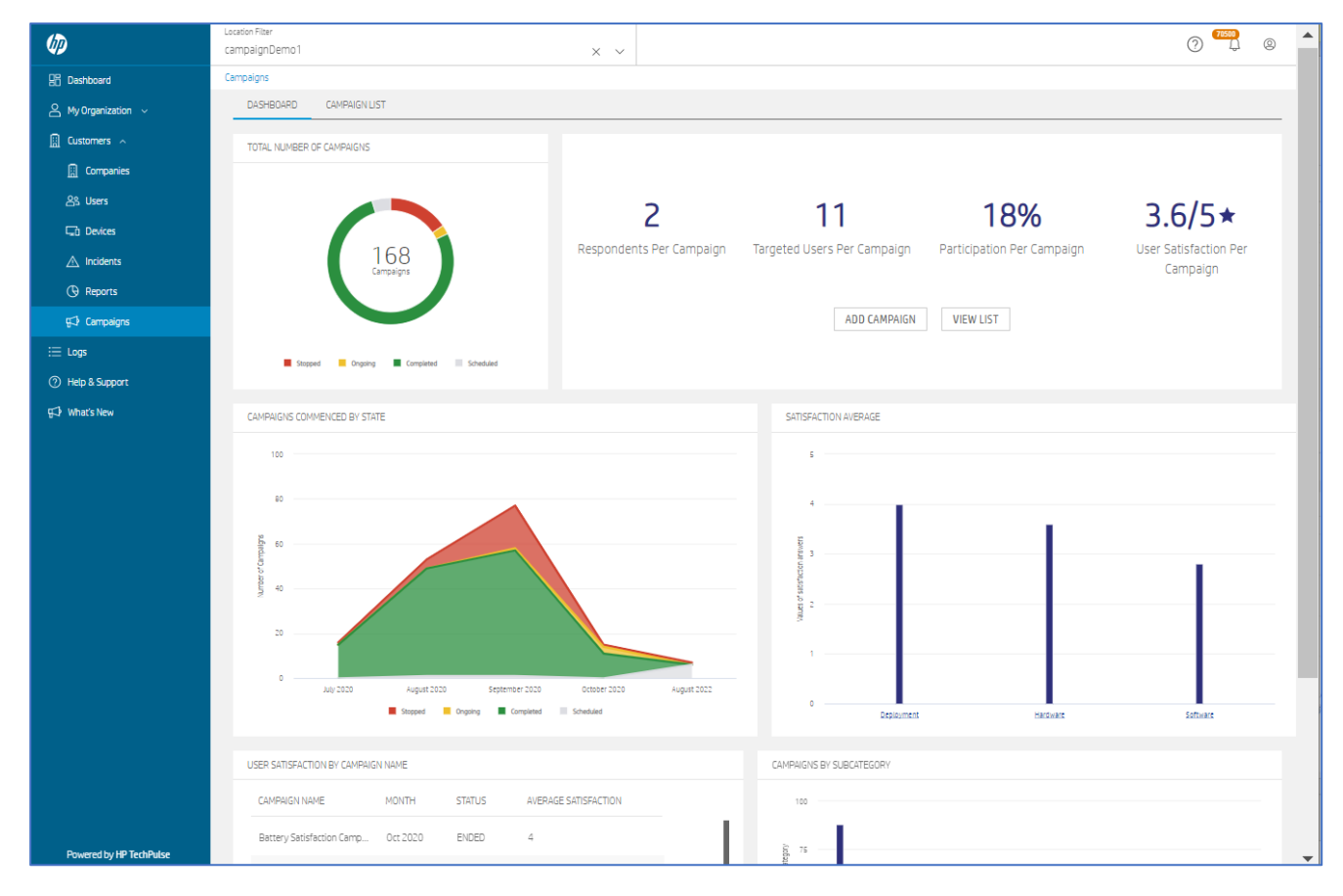

### <span id="page-5-0"></span>*KPI* **とグラフ**

- Total Number of Campaigns (**キャンペーンの合計**): ステータス別に分類された円グラフ Ongoing (実行 中)、Scheduled (予定)、Stopped (停止)、Completed (完了)。
- 平均的な会社全体のキャンペーン参加、進捗状況、結果、ユーザー感情の KPI。
	- o Respondents Per Campaign (1 **キャンペーンあたりの回答者数**): 非回答を除く 1 キャンペーンあ たりの平均の回答数。
	- o Targeted Users Per Campaign (1 **キャンペーンあたりのターゲットユーザー**): 1 キャンペーンあた りの平均ターゲットユーザー (対象となるユーザー) 数。
	- o Participation Per Campaign (1 **キャンペーンあたりの参加**): 参加割合 (平均回答者数/平均対象者数)
	- o User Satisfaction Per Campaign (1 **キャンペーンあたりのユーザー満足度**): 平均ユーザー満足度。
- Campaigns Commenced By State (**ステータス別開始キャンペーン**): ステータスと月別に分類された

キャンペーン数を示す面グラフ。有効性を測定するために経時的に追跡されたユーザー満足度ト レンドデータを表示します。

- カテゴリに基づいた Satisfaction Average (**平均満足度**): Deployment (デプロイメント)、Hardware (ハー ドウェア)、Software (ソフトウェア)。カテゴリをクリックしてサブカテゴリを表示し、月別トレン ドのドリルダウンを実行できます。
- User Satisfaction By Campaign Name (**キャンペーン名別ユーザー満足度**): キャンペーン別の平均ユー ザー満足度。
- Campaigns By Subcategory (**サブカテゴリ別キャンペーン**): Deployment (デプロイメント)、Hardware (ハードウェア)、Software (ソフトウェア) のサブカテゴリ別にキャンペーン数を表示する棒グラフ。 サブカテゴリをクリックして月別トレンドを表示できます。

# <span id="page-6-0"></span>*Campaigns (***キャンペーン***) > Campaign List (***キャンペーンリ スト***)*

**「**Campaign List (**キャンペーンリスト**)**」**タブは、会社のすべてのキャンペーン (Ongoing (実行中)、Scheduled (予定)、Stopped (停止)、Completed (完了).) のリストを表示します。検索したり、名前、日付、作成日、状 態、対象ユーザー、回答、カテゴリ、サブカテゴリ別に並べ替えることができます。

#### スクリーンショットの挿入

**「**Campaign List (**キャンペーンリスト**)**」**タブから以下のタスクを実行できます:

- Add a campaign (キャンペーンの追加)
- View campaign details (キャンペーンの詳細を表示)
- Export campaign results (キャンペーン結果のエクスポート)
- Delete a campaign (キャンペーンの削除)
- End a campaign (キャンペーンの終了)
- Duplicate a campaign (キャンペーンの複製)
- 歯車アイコンを使用して表の列を構成できます。

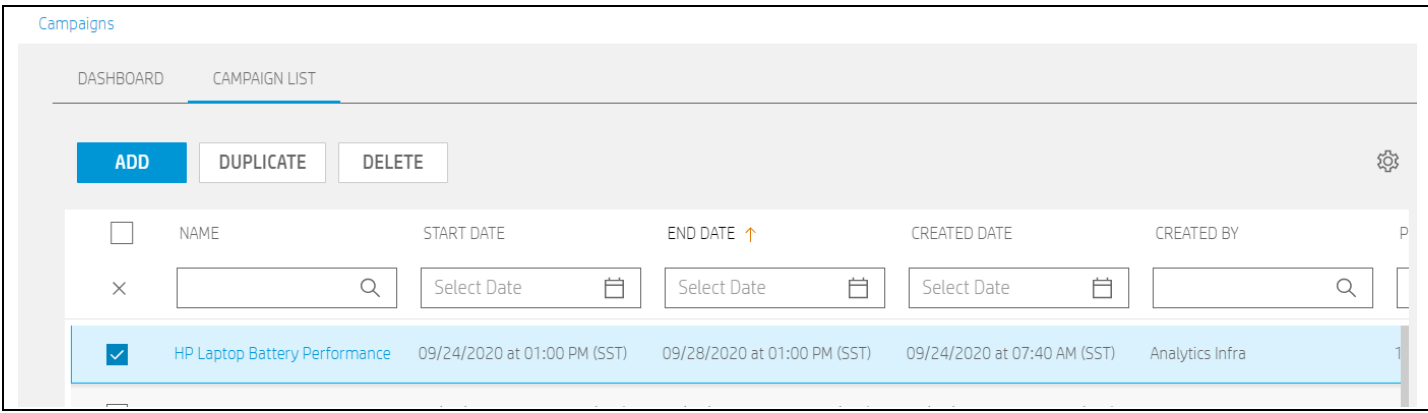

### <span id="page-7-0"></span>**キャンペーンの追加**

最大 5 つの質問の調査を作成できます。5 つのうち、1 つは、デバイスのユーザー満足度に関する必須の 質問です。質問はカスタマイズ可能で、回答は、単一選択もしくは複数選択 (3 ~ 5 の回答)、スター評価 (1 ~ 5)、または (:)/(:)を使用できます。

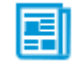

**注**: 同時に複数のキャンペーンを計画できます。

同じユーザー/デバイスに同時に複数のキャンペーンを計画できます。

キャンペーンの追加方法:

- 1. 左側メニューで**「**Campaigns (**キャンペーン**)**」**をクリックします。
- 2. **「**Campaign List (**キャンペーンリスト**)**」**タブをクリックします。
- 3. **「**ADD (**追加**)**」**をクリックします。
- 4. キャンペーン名を入力します(最大 50 文字)。

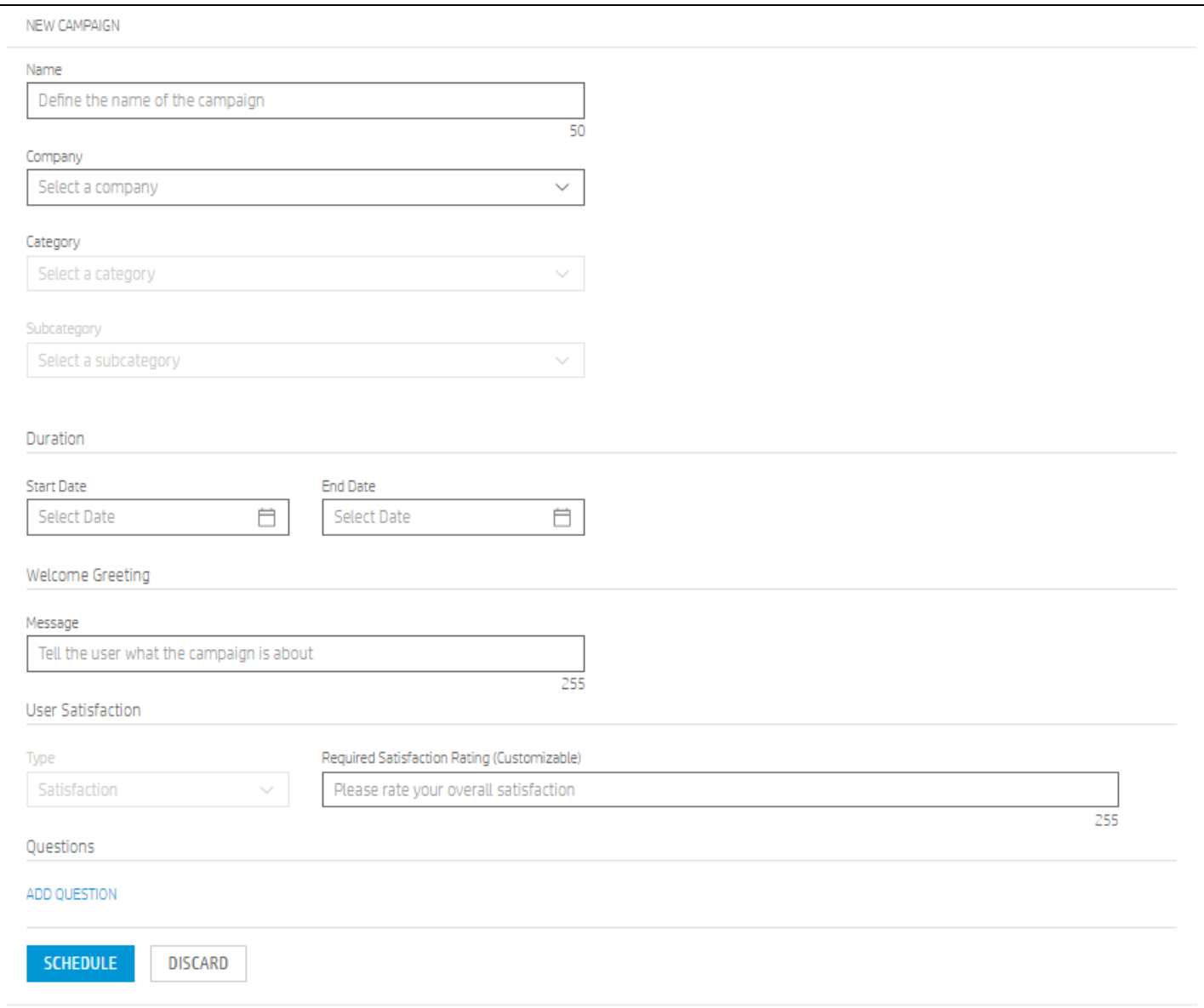

- 5. 会社を選択します。パートナーの場合は複数の会社を選択できます。
- 6. それぞれのドロップダウンメニューから**「**Category (**カテゴリ**)**」**と**「**Subcategory (**サブカテゴリ**)**」**を選 択して調査をレポートと相関させ、特定のユーザーグループをターゲットにします。キャンペーンのカ テゴリを設定できます。

例: Category (カテゴリ) > Hardware (ハードウェア)、Subcategory (サブカテゴリ) > Battery Usage Optimization (バッテリ使用状況の最適化)。

選択したカテゴリに応じてサブカテゴリが変わります。

7. **「**Filter Criteria (**フィルター条件**)**」**セクションで、**「**Add Criteria (**条件の追加**)**」**をクリックして、複数の フィルターを追加して調査を送信できるデバイスの数を絞り込むことができます。

フィルター条件はオプションです。一部のカテゴリでは、特定のフィルターは必須です。

- 8. 選択内容に応じて、システムは調査できるデバイス数を提供します (Potential Audience (**対象ユーザー**))。
- 9. キャンペーンの開始日と終了日を選択します。キャンペーンの推奨期間は、3 ~ 5 日です。
- 10. 調査の内容を説明する調査メッセージを入力します。(最大 214 文字)。
	- 例:
	- 「IT 部門は 主な PC の動作状態に関心があります。」
	- 「IT 部門は最新の Windows OS アップグレードのフィードバックを求めています。」
	- 「デバイスのソフトウェア安定性に関するいくつかの質問に回答してください。」
- 11. **「**User Satisfaction (**ユーザー満足度**)**」**で、満足度評価の質問をカスタマイズできます。これは必須の評 価質問です。(最大 255 文字)。
- 12. **「**Questions (**質問**)**」**で**「**Add Question (**質問の追加**)**」**をクリックします。ここでは最大 4 つの質問を追加 できます。
- 13. 質問の種類を選択します: スター評価、複数回答、単一回答、(:;)/(:;)。
- 14. 質問とオプションを入力します。
	- 例 1

**質問**: デバイスの充電が必要になるまでのバッテリ持続時間に当てはまるものはどれですか? **選択肢**:

- o 1~3 時間
- o 3~5 時間
- o 5~8 時間
- o わからない
- o デバイスは常に電源に接続されている
- 例2

#### **タイプ**: 単一選択

**質問**: お使いの PC は在宅ワークの生産性向上に役立ちますか?

#### **選択肢**:

o はい、PC は非常に役に立っている。

o 1 週間にいくつもの問題があるため新しい PC の購入を検討している。

**タイプ**: 単一選択

o PC は役に立っているが、デバイス最適化のために IT のヘルプが必要である。

15. **「**SAVE (**保存**)**」**をクリックします。

キャンペーンは計画され、選択した日付に基づいてエンドユーザーに送信されます。キャンペーンは **「**Campaign List (**キャンペーンリスト**)**」**タブにリスト表示されます。

#### <span id="page-10-0"></span>**調査への回答**

キャンペーンが送信されると、ユーザーがデバイスを再起動する、またはログインするとユーザーのデバ イスに通知がポップアップ表示されます。

ポップアップ通知は、ユーザーにキャンペーンについて説明します。

- ユーザーは、評価や質問の回答を行うことができます。
- ユーザーは、調査を受けることなく終了することができます。
- ユーザーは、すべてではなく一部の質問にのみ回答することができます。

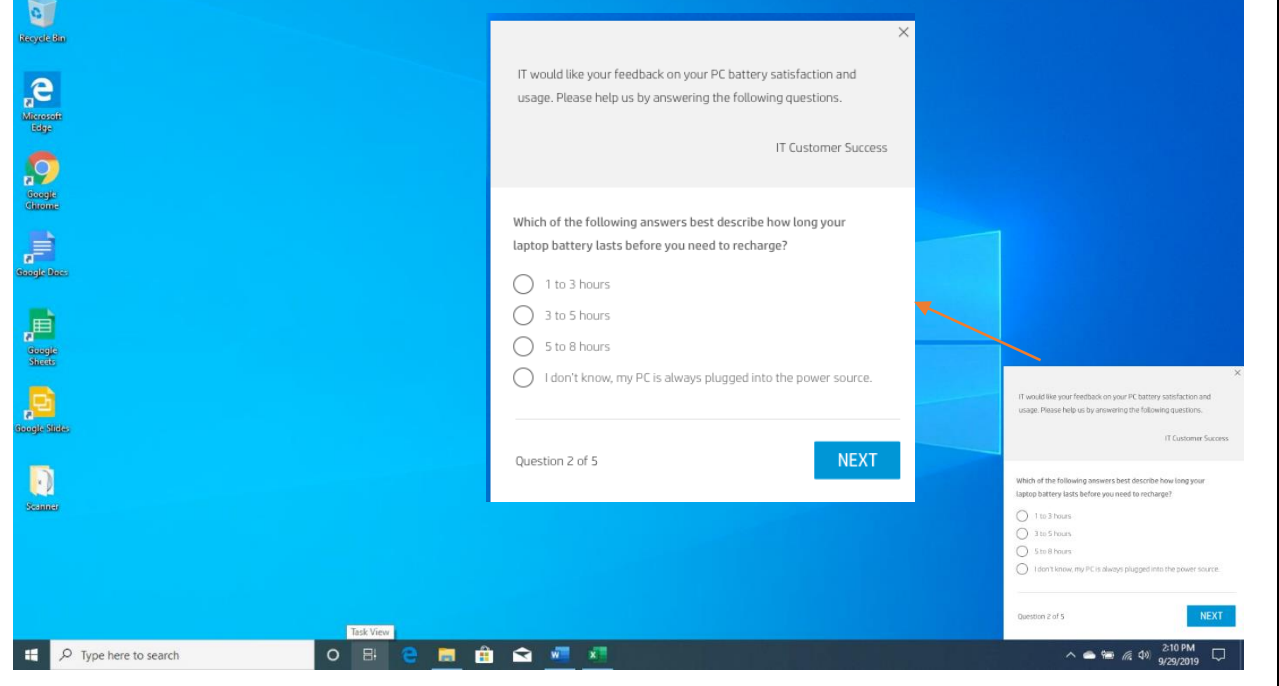

### <span id="page-10-1"></span>**キャンペーンの詳細を表示**

キャンペーンの詳細を表示を表示するには、Campaigns (**キャンペーン**) > Campaign List (**キャンペーンリスト**) タブからキャンペーン名をクリックします。

**「**Campaign Details (**キャンペーンの詳細**)**」**ページには 3 つのタブが含まれます: Overview (**概要**)、Response Results (**回答結果**)、Device Health (**デバイスの状態**)。

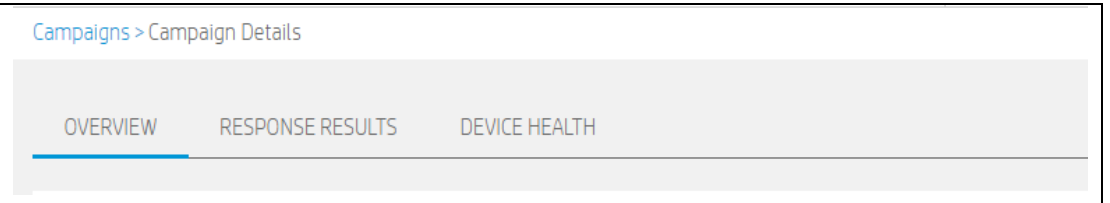

#### <span id="page-11-0"></span>**Overview (**概要**)** タブ

**「**Overview (**概要**)**」**タブで調査の情報を確認できます。キャンペーンが実行中の場合、キャンペーンの終了 日を変更、またはキャンペーンを終了できます。

#### <span id="page-11-1"></span>**Response Results (**回答結果**)** タブ

**「**Response Results (**回答結果**)**」**タブは、キャンペーン結果のメトリクスを表示します。

*Responses (*回答*)*

ターゲットユーザーの回答者数の割合を表示します。

*Overall Satisfaction (*全体的な満足度*)*

スター評価、回答待ちの数、回答なしの数を表示します。

- Awaiting Response (回答待ち): 調査を確認していないターゲットユーザーの数。
- No Response (回答なし): 回答せずに調査を終了したターゲットユーザーの数。

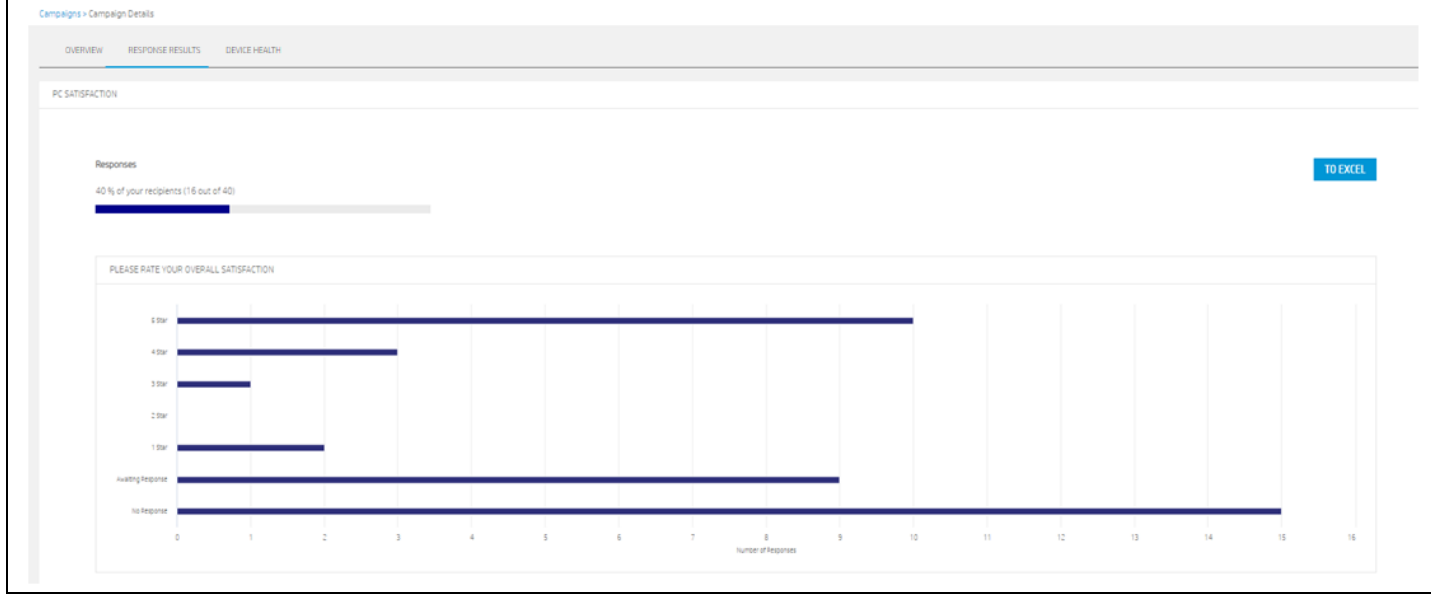

#### 質問への回答

質問の回答を棒グラフまたは円グラフで可視化します。

棒グラフは、質問の単一選択、複数選択、スター評価を表します。

円グラフは、(:)/(:)タイプの質問に使用されます。

#### 回答の詳細

各調査質問に対するユーザーの回答は、ユーザーの名前、デバイスのシリアル番号、モデルと共にリスト 表示されます。

#### <span id="page-12-0"></span>**Device Health (**デバイスの状態**)** タブ

**「**Device Health (**デバイスの状態**)**」**タブでは、キャンペーン結果を対応する HP TechPulse デバイス分析と比 較できます。デバイスメトリクスにより提供されたデータと比較してユーザー感情において相関や変化が あるか確認できます。

#### デバイスの状態に対する満足度結果

棒グラフは以下について可視化します。

- X 軸: 満足度評価の質問に回答した、キャンペーンに関連付けられたデバイス/ユーザーの数。
- Y軸: 満足度評価質問の回答(1~5)。
- 色分け: 棒グラフの色は、「Healthy (問題なし)」、「Unhealthy (問題あり)」、「Unknown (不明)」を 示す、対応する HP TechPulse レポートに基づきます。

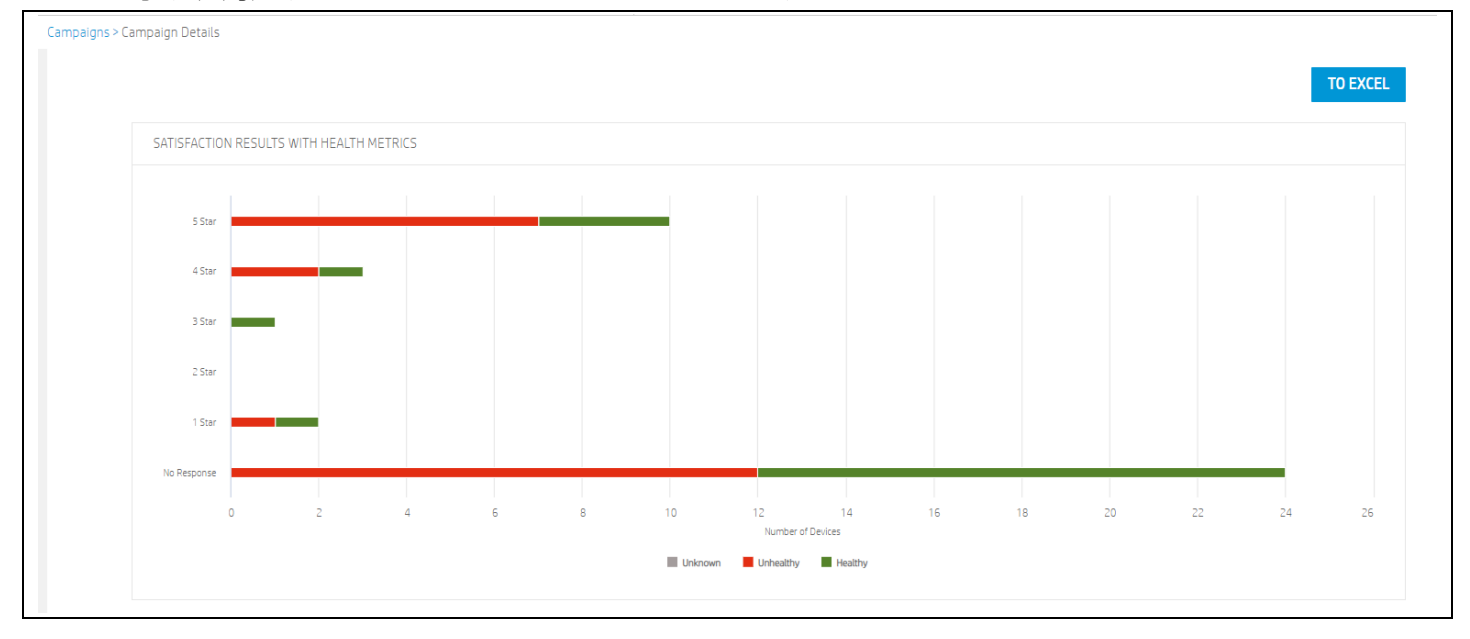

#### 詳細

「Details (詳細)」セクションは、表形式で HP TechPulse レポートの結果と比較してユーザー満足度を表示し ます。

スター評価の低いデバイスを確認でき、対応するテレメトリ、そして問題を確認できます。

例: ユーザーはバッテリパフォーマンスについて低い評価を提供しているが、テレメトリは、バッテリが良 好な状態であることを示しています。バッテリパフォーマンスの低下の原因となりうる CPU 使用またはソ フトウェアエラーのような他のテレメトリを確認できます。

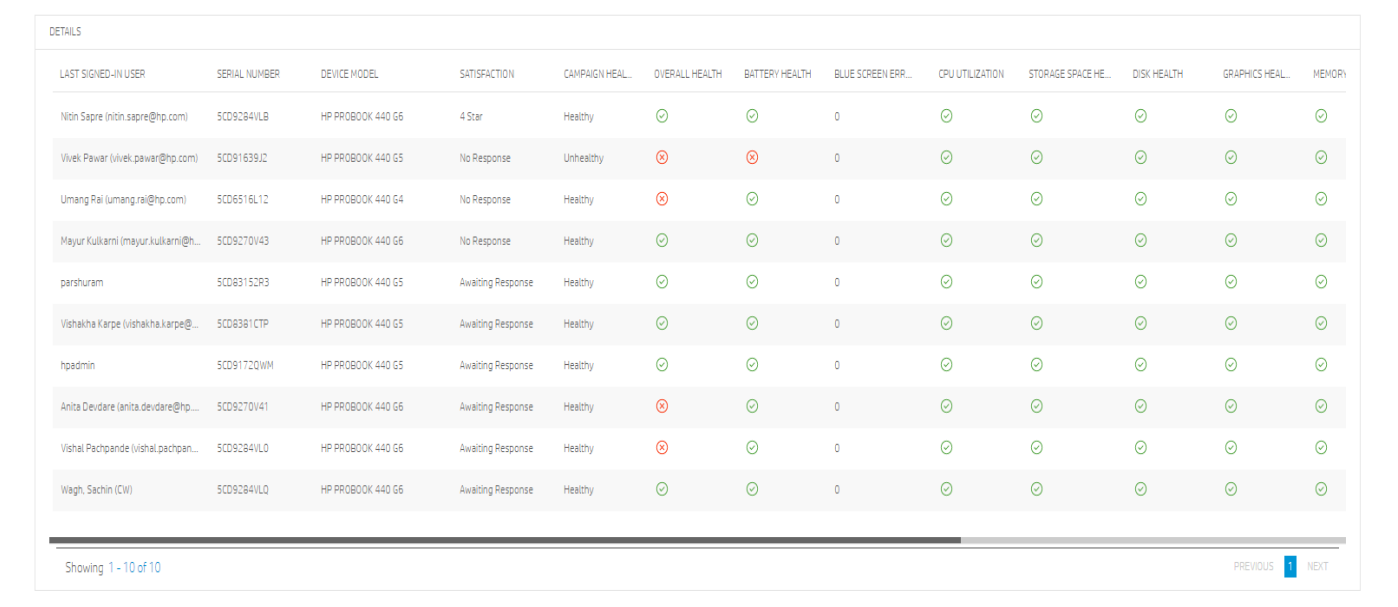

#### 以下の詳細が提供されます:

- Last Signed User (前回サインインしたユーザー): デバイスのユーザー
- Serial Number (シリアル番号): デバイスのシリアル番号
- Device Model (デバイスモデル): デバイスのモデル
- Satisfaction (満足度): 1~5 のスター
- Overall Health (全体的な状態): Healthy (問題なし)、Unhealthy (問題あり)、Unknown (不明)
- Battery Health (バッテリの状態): Healthy (問題なし)、Unhealthy (問題あり)、Unknown (不明)
- Blue Screen Errors (ブルースクリーン エラー): エラーの数
- CPU Utilization (CPU 使用率): Healthy (問題なし)、Unhealthy (問題あり)、Unknown (不明)

- Storage Space Health (ストレージスペースの状態): Healthy (問題なし)、Unhealthy (問題あり)、Unknown (不明)
- Disk Health (ディスクの状態): Healthy (問題なし)、Unhealthy (問題あり)、Unknown (不明)
- Graphics health (グラフィックスの状態)): Healthy (問題なし)、Unhealthy (問題あり)、Unknown (不明)
- Memory Utilization (メモリ使用率): Healthy (問題なし)、Unhealthy (問題あり)、Unknown (不明)
- Thermal Utilization (温度の使用状況): Healthy (問題なし)、Unhealthy (問題あり)、Unknown (不明)
- Logon Duration (ログオン時間): Healthy (問題なし)、Unhealthy (問題あり)、Unknown (不明)
- Shutdown Duration (シャットダウン時間): Healthy (問題なし)、Unhealthy (問題あり)、Unknown (不明)
- Wake Up Duration (起動時間): Healthy (問題なし)、Unhealthy (問題あり)、Unknown (不明)
- Software Errors (ソフトウェアエラー): エラーの数

#### <span id="page-14-0"></span>**キャンペーン結果のエクスポート**

完了したキャンペーンから結果を XLS ファイルとしてエクスポートできます。

キャンペーン結果のエクスポート方法

- 1. Campaigns (**キャンペーン**) > Campaign List (**キャンペーンリスト**)タブからキャンペーン名をクリックし ます。
- 2. **「**Response Results (**回答の結果**)**」**タブまたは**「**Device Health (**デバイスの状態**)**」**タブを選択します。
- 3. ページ右上で**「**To EXCEL (EXCEL **へ**)**」**をクリックします。
- 4. エクスポートプロセスが実行中であることを示すポップアップ通知が表示されます。
- 5. エクスポート機能が完了したら、ポータルウィンドウの右上の**「**NOTIFICATIONS (**通知**)**」**エリアで通知を 確認できます。
- 6. **「**Download (**ダウンロード**)**」**リンクをクリックして .zip ファイルをローカルコンピュータにダウンロー ドします。

#### <span id="page-14-1"></span>**キャンペーンの終了**

IT 管理者は、現在実行中のキャンペーンを終了できます。IT 管理者は、十分な回答を受け取った場合、 またはキャンペーンがこれ以上必要でないと判断した場合にキャンペーンを終了できます。

キャンペーンを終了するには、Campaigns (**キャンペーン**) > Campaign List (**キャンペーンリスト**) タブから キャンペーン名をクリックし、ページ下部で**「**END CAMPAIGN NOW (**今すぐキャンペーンを終了**)**」**をクリッ クします。

#### <span id="page-15-0"></span>**キャンペーンの複製**

**ヒント**: キャンペーンの複製は、既存のキャンペーンを再利用しつつも少し変更を加えたい場合に便利 です。

例えば、Zoom v3.0 ユーザーエクスペリエンスのキャンペーンを作成したことがあり、Zoom v5.0 を展開す る場合に、Zoom v3.0 キャンペーンを複製し、名前とその他の詳細を変更できます。

キャンペーンを複製するには、Campaigns (**キャンペーン**) > Campaign List (**キャンペーンリスト**) タブから、 複製するキャンペーンを選択し、表の上部で**「**DUPLICATE (**複製**)**」**をクリックします。

### <span id="page-15-1"></span>**キャンペーンの例**

#### <span id="page-15-2"></span>*Windows 10* **アップグレード**

IT 管理者は、Windows 7 ユーザー/デバイスのユーザーエクスペリエンスについて理解を深めたいと考えて います。管理者は、Category (カテゴリ) > Hardware (ハードウェア)、Subcategory (サブカテゴリ) > Hardware Inventory (ハードウェアインベントリ)、Filter (フィルター) > Operating System Equal to Windows 7 (OS は Windows 7) を選択してこのためのフィルターを適用します。

Survey message (**調査メッセージ**):「ユーザー様、Windows 10 が間もなく登場します。移行フェーズで効果 的にサポートできるよう、次の質問についてフィードバックをお寄せください。」

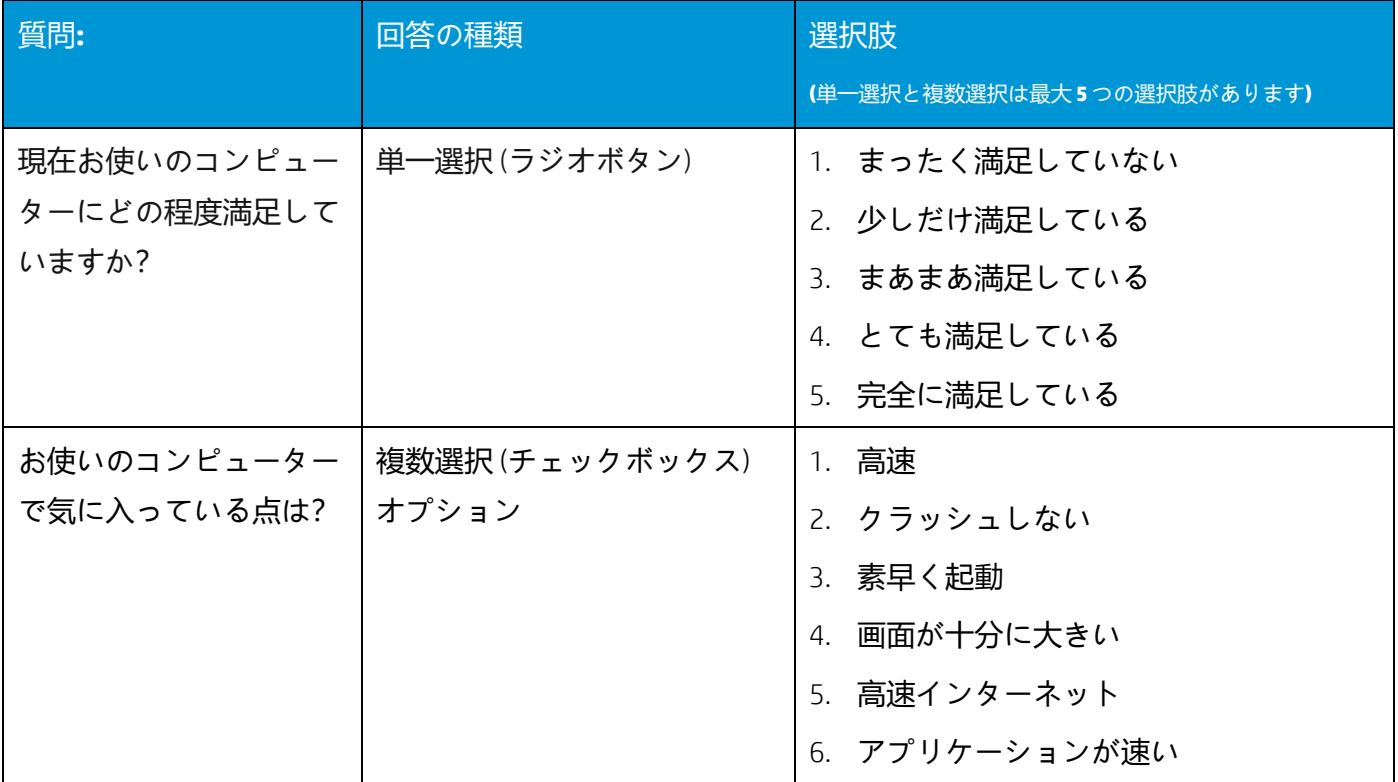

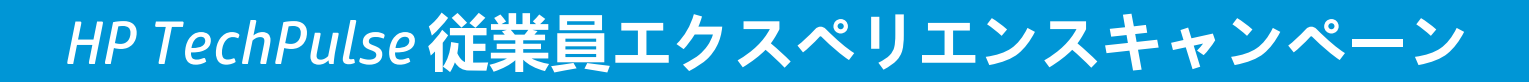

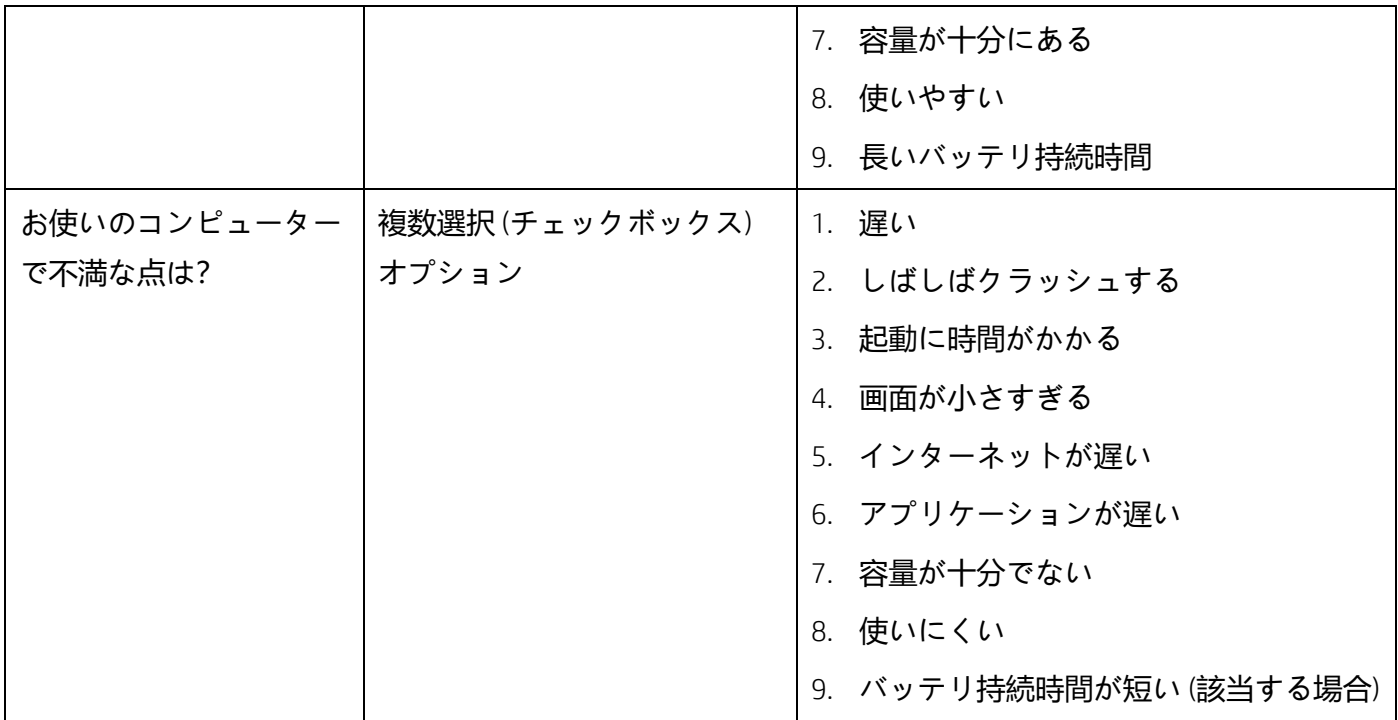

### <span id="page-16-0"></span>**在宅ワーク**

Survey message (**調査メッセージ**):「こんにちは。IT チームは、在宅ワークのエクスペリエンス改善点を把握 したいと考えています。全体的な在宅ワークエクスペリエンスについて評価し、次のフォローアップ質問 に回答してください。」

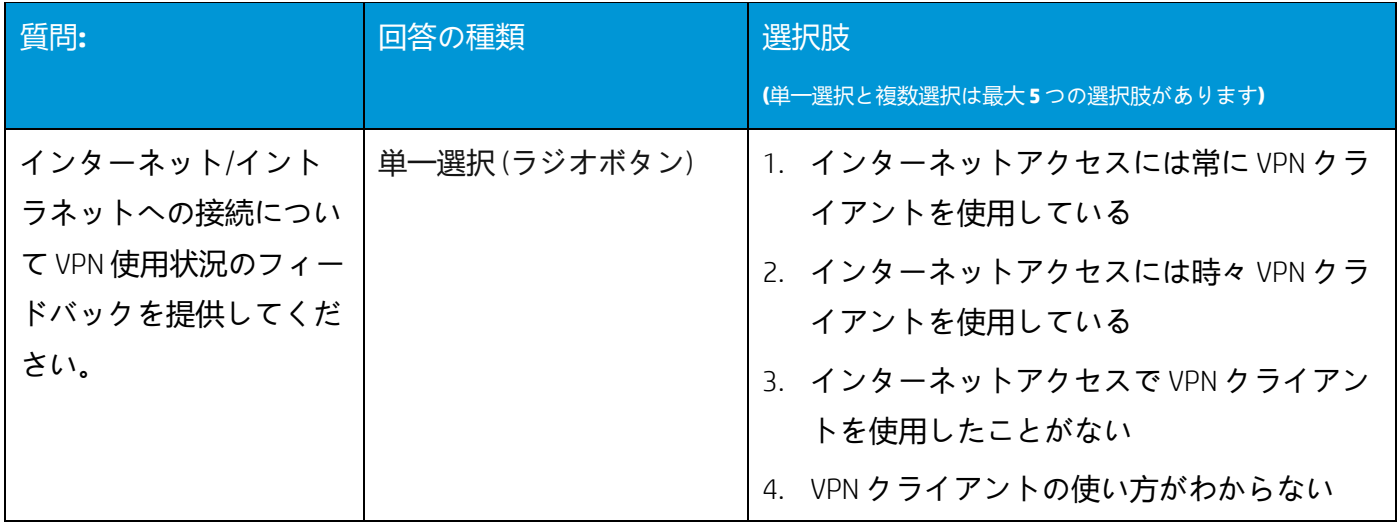

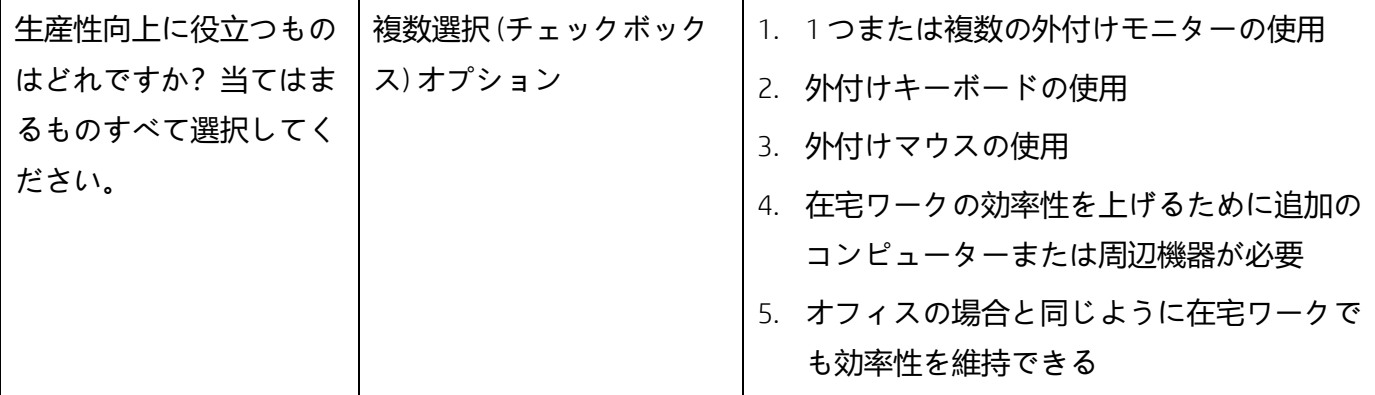

### <span id="page-17-0"></span>**よくある質問** *(FAQ)*

- 1. 従業員エクスペリエンスキャンペーン機能にアクセスするには?
	- 新しいお客様については、この機能は、HP プロアクティブインサイトと HP プロアクティブエンド ポイント管理プランにおいて提供されます。
	- 既存の HP TechPulse プロアクティブ管理 スタンダード プランのお客様の場合、この機能は HP プロ アクティブインサイトで利用できます。
	- 既存の HP TechPulse プロアクティブ管理 エンハンスドおよびプレミアムのお客様の場合、この機能 は HP プロアクティブエンドポイント管理で利用できます。
- 2. この機能には特定の HP TechPulse クライアントバージョンが必要ですか? はい。キャンペーン通知を受け取るためにデバイスに必要な HP TechPulse クライアントバージョンは、 3.21.902 以降です。

「HP TechPulse [クライアント要件」を](#page-3-0)ご覧ください。

- 3. サポートされているオペレーティングシステムは? Windows 10 以降です。
- 4. HP TechPulse レポートの分析と、キャンペーンによるユーザーの回答を比較するには? キャンペーン名をクリックし、**「**Campaign Details (**キャンペーンの詳細**)**」**ページで、**「**Device Health (**デバイスの状態**)**」**タブをクリックします。

「Device Health ([デバイスの状態](#page-12-0))」タブをご覧ください。

- 5. キャンペーンの結果を Excel にエクスポートできますか? はい[。「キャンペーン結果のエクスポート」を](#page-14-0)ご覧ください。
- 6. 実行中のキャンペーンの進捗状況はどこで確認できますか? [「キャンペーンの詳細を表示」を](#page-10-1)ご覧ください。

- 7. 特定のユーザー/デバイスについてユーザー感情やデバイスの状態を確認できますか? はい。
	- a. Campaigns (**キャンペーン**) > Campaign List (**キャンペーンリスト**)タブから表示するキャンペーンをク リックします。
	- b. **「**Device Health (**デバイスの状態**)**」**タブを選択し、**「**Details (**詳細**)**」**へ下方へスクロールします。選 択したキャンペーンやデバイステレメトリの詳細についてユーザーやデバイスレベルの満足度を確 認できます。
	- この情報により、IT 担当者は、デバイスがパフォーマンスメトリクスに適合しているか確認できます。

© Copyright 2021 HP Development Company, L.P.こちらに記載されている情報は予告なく変更されることがあります。 HP の製品およびサービスに関する保証は、当該製品およびサービスに付随する明示的な保証文によってのみ規定さ れるものとします。本書のいかなる内容も、新たな保証を追加するものではありません。HP は、本書の技術的また は編集上の誤りや欠落に関して責任を負いません。

Microsoft および Windows は、米国およびその他の国における Microsoft Corporation の登録商標または商標です。

2021 年 2 月 4 日